# **Scotia Scholars (Undergraduate) 2018-2019**

**Grants Management System (GMS) User Guide**

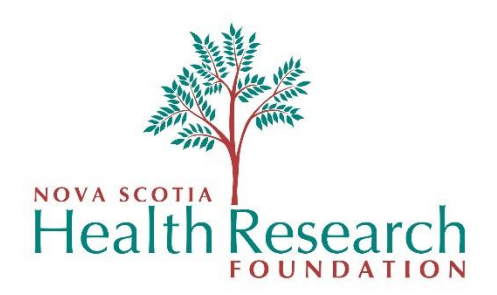

# **Using This Guide**

The information presented in this GMS User Guide is intended to assist users from a high level technical perspective. It is the responsibility of the applicants to refer to the specific award requirements.

If you have any questions regarding application requirements, please contact your institution.

# **Contents**

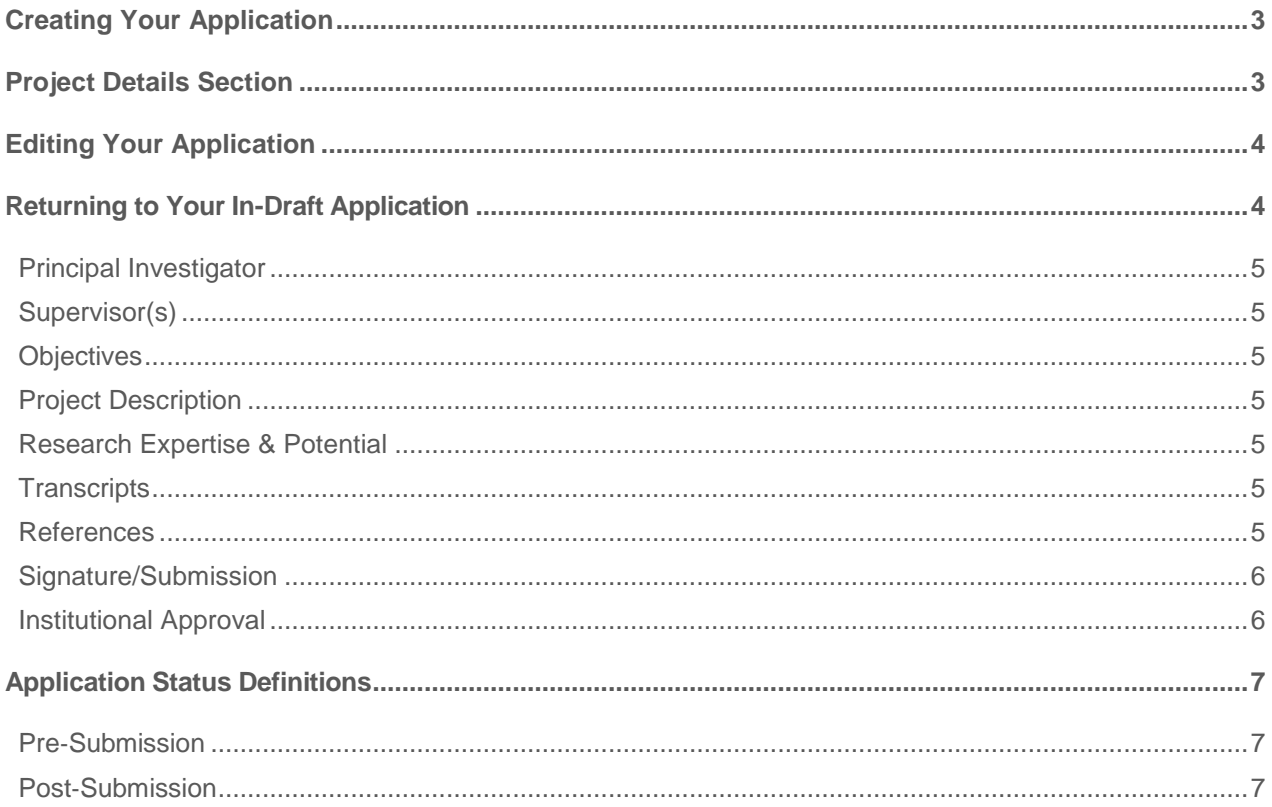

# <span id="page-2-0"></span>**Creating Your Application**

- GMS website/login page: **[gms.nshrf.ca](https://gms.nshrf.ca/)**
- Once logged in to the GMS, you will arrive at the '**Portfolio'** page.
- On the portfolio page, click on the large green button '**Apply for Grant or Award**'.

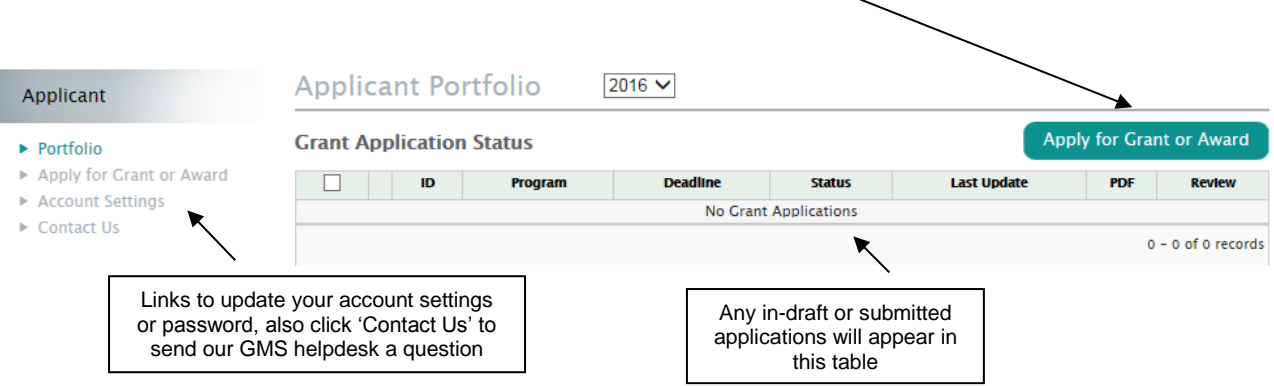

A page with available grant applications will be displayed. Select the appropriate **grant/award type** to begin your application.

The first page of the application (**Project Details**) will be displayed.

# <span id="page-2-1"></span>**Project Details Section**

Complete the **Project Details** page by entering/selecting the following information. The **Project Details** page must be complete to view the rest of the application sections.

- Resume/CV upload
- Title of Proposal
- Category of Research
- Six (6) keywords that describe your project
- Most applicable NSHRF priority
- How you heard about this funding opportunity
- Institution that will administer funds

Click '**Save & Next Page'** to view the rest of the application pages/sections

# <span id="page-3-0"></span>**Editing Your Application**

**REQUIRED\*** fields are marked with an asterisk and you will be required to complete them before you can move forward to another page within the application.

Remember to click **'Save'** or **'Save & Next Page'** after you make any changes.

If you have completed a page, a *green check mark* will appear next to that page in the menu.

' **NOTE**: Each section within the GMS application must have a green checkmark to submit, even if the section is not required by the grant/award requirements. (For example, if you do not choose to have Team Members in your application, simply **'Save'** the empty page to generate a green checkmark for that section).

Any uploads in GMS must be in PDF format only. Some office suites such as Microsoft Office have the ability built in to save documents as PDF. Ensure uploaded documents are not locked or password protected as the system will not be able to open them.

#### <span id="page-3-1"></span>**Returning to Your In-Draft Application**

Once an application has been started, the application will appear in your portfolio page. Click the **'edit pencil'** (shown below) to return and edit that application:

#### **Grant Application Status**

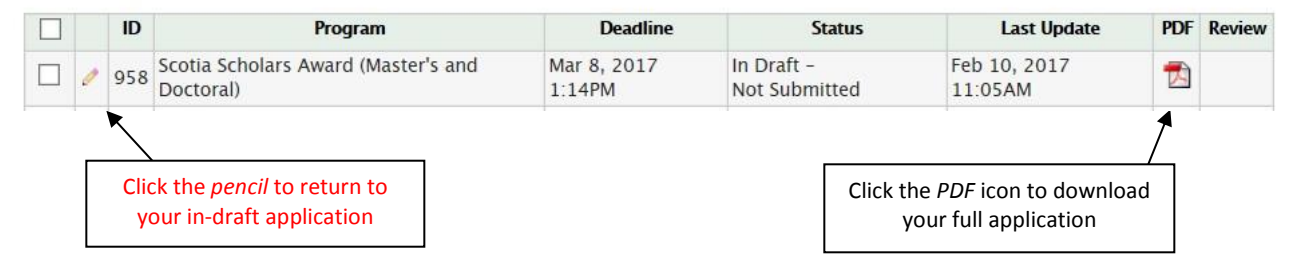

# **Application Sections: Step by Step**

## <span id="page-4-0"></span>**Principal Investigator**

- In this section, please review your account information and update if necessary
- Click **'Save & Next Page'** to continue

## <span id="page-4-1"></span>**Supervisor(s)**

*At least one Supervisor must be added to your application, but you may add up to two.*

**Supervisor(s) must have a GMS user account to add them to your application. Supervisor(s) are NOT notified electronically that they have been added to your application.**

- Click (add Supervisor) and add their email address (the email the Supervisor used to register to GMS with)
- Click (add Supervisor) to add an additional supervisor (if applicable)
- Click 'Save & Next Page' to continue

#### <span id="page-4-2"></span>**Objectives**

- Enter your main project objectives only one objective per text box
- Click **'(add objective)'** to enter additional objectives, up to a maximum of ten (10)
- Click **'Save & Next Page'** to continue

#### <span id="page-4-3"></span>**Project Description**

- In this section, please upload your Project Description in a PDF file format.
- Click **'Save & Next Page'** to continue

#### <span id="page-4-4"></span>**Research Expertise & Potential**

- In this section, please upload Research Expertise & Potential in a PDF file format.
- Click **'Save & Next Page'** to continue

## <span id="page-4-5"></span>**Transcripts**

- In this section, please upload your Transcripts in a PDF file format.
- Click **'Save & Next Page'** to continue

#### <span id="page-4-6"></span>**References**

- In this section, please upload your References in a PDF file format.
- Click **'Save & Next Page'** to continue

# <span id="page-5-0"></span>**Signature/Submission**

- If you agree with the Signature and Submission text, click **'I accept'** and then click **'Save & Submit Application'**
- If you try to submit your application before all the required information is completed, you will receive messages in red text at the top of the page indicating what is still required
- When the application is complete and submitted, a confirmation popup will display saying *"Your application was successfully submitted"*

# <span id="page-5-1"></span>**Institutional Approval**

After your application has been successfully submitted, it is sent for approval to the GMS account of the Institution Administering Funds you selected on the Project Details page.

If the Institution approves your application as eligible and complete, your application status will change to 'Submitted-NSHRF' on the Portfolio page. (This approval process could take up to 2 weeks.) It will then be marked "Eligible" and move to your institution's review committee for assessment. Please review Application Status Definitions for details about each status.

# <span id="page-6-0"></span>**Application Status Definitions**

Below is a list of definitions of Application Status, found on the Portfolio page of GMS (example below):

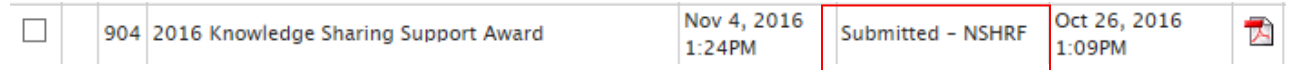

# <span id="page-6-1"></span>**Pre**‐**Submission**

- *In Draft* ‐ *Not Submitted:* The user has started the process but has not completed all the required information.
- *In Draft*‐ *Missed Deadline:* The user has not submitted their application before the deadline.
- *Withdrawn:* The user has chosen to withdraw their application from the competition.
- *Submitted – 'Institution':* The application has been sent to the Institution Administering Funds for approval.
- *Submitted – NSHRF:* The institution has approved the application and it has been submitted to NSHRF. This does not mean the submission is eligible.

# <span id="page-6-2"></span>**Post**‐**Submission**

- *Eligible:* The application has been reviewed and deemed eligible.
- *Not Eligible:* The application has been reviewed and deemed not eligible.
- *Withdrawn:* The user has chosen to withdraw their application from the competition.
- *Funded:* The application has a funding offer.
- *Not Funded:* The application has not been funded.
- *Accepted:* The applicant has accepted the funding offer in GMS